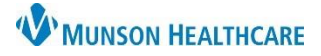

Cerner PowerChart **EDUCATION**

Clinical Leader Organizer is an interactive organizer that supports communication and coordination across the continuum of care.

- Users can customize view and layout.
- The organizer does not auto refresh, users will have to manually refresh the organizer.
- A default patient list can be setup, allowing the organizer to consistently open to the same list.
- Users will need to establish a relationship with the patients to view information on the organizer.

#### **Patient Column**

Clicking on the patient name will open the patient's chart.

The Patient Column cannot be removed or placed in a different order.

All other columns can be removed or reordered.

The column displays the following information face up (additional rows selected will display more information face up):

М

- Patient name
- \* Name Alert
- $\blacksquare$  VIP status
	-
- Age

DOB: MAY 24, 1975 FIN: 2217800004 **MRN: 7202** 

• Sex

Clicking in the name column, a window will open on the right. Additional information may display:

**E** *\*EDUCATION, TOM* 47 yrs

- VIP status (ex. Opt Out Only)
- \* Name Alert
- Age
- Sex
- DOB (Date of Birth)
- MRN
- FIN

### **Location Column**

- The unit and room number display in this column.
- Clicking in the column will open the window. Users are able to search a patient's Location History.

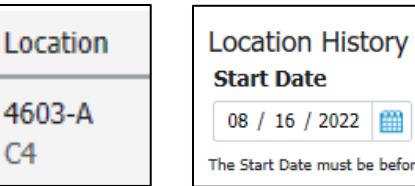

## **Visit Column**

This column provides the following information (some may display face up):

- Type (ex. Inpatient)
- LOS (length of stay)
- ADM DT (admit date)
- ADD (Anticipated Discharge Date)

Clicking in the column will open the window and additional information may display.

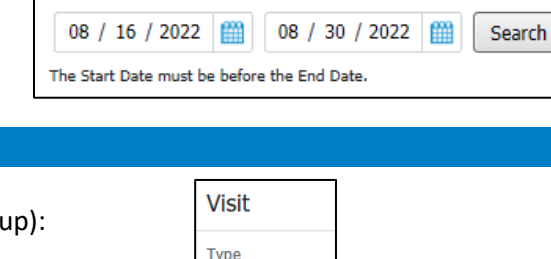

I/P (Inpatient)  $10<sub>S</sub>$ 2 months ADM DT JUN 27, 2022 **ADD** No results found.

**End Date** 

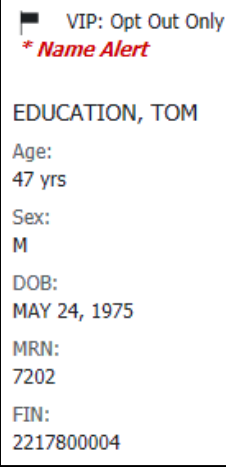

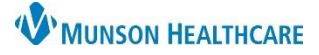

Cerner PowerChart **EDUCATION**

#### **Care Team Column**

The Care Team Column will initially be blank. Users will need to complete the following one time steps to display the providers: Care Team

6

- 1. Users will need to click in the column.
- 2. Window opens.
- 3. Click on Display Physician.
- 4. Attending providers now display in the Care Team Column.
- 5. Display Nurse is not being used at this time.

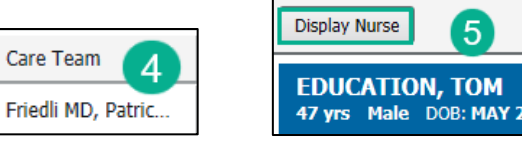

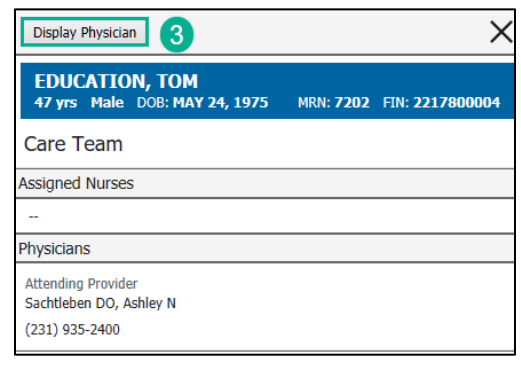

### **High Risk Column**

The High Risk Column will populate from the following orders:

• Precautions – Aspiration, Elopement 15 min, Seizure, Suicide 15 min, and/or suicide Acute

5

- Suicide Precautions ED
- Restraints Non-Violent, Restraints Renewal Non-Violent, and/or Restraints Violent

The High Risk Column will also populate from the following orders:

- Braden Scale Score equal to or less than 12
- Braden Q Score equal to or less than 16
- Suicide Risk (High or Moderate)
- Neonatal Skin (NSRAS) equal to or less than 16
- $\bullet$  High Fall Risk = yes
- Patient Care Alerts form:
	- o Precautions section
		- o Special Needs section
- 1. The column will display the number of High Risk Documented. Click in the column to see the specific High Risks.
- 2. Window opens displaying High Risks.

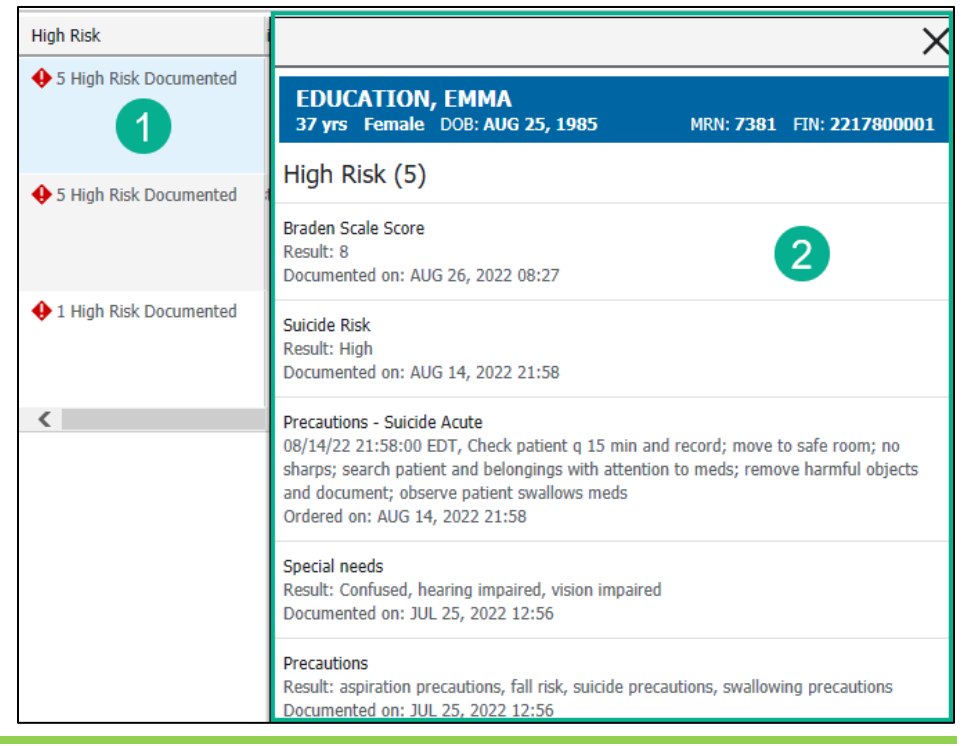

### **Discharge Column**

This will display when a discharge order is entered. It will always display in red and as overdue.

This column may display blank even if a discharge order has been entered, if it is a location list and the user has not refreshed.

### **Skin/Wound Column**

The Skin/Wound Column displays some of the documentation from the skin/wound dynamic group.

- 1. Click in the column to open the window to see additional documentation.
- 2. Window opens.

Open Chart

Ulcer

Hot

Skin/Wound

Type, Skin/Wound

Description, Skin/Wound

Activity, Skin/Wound Assessment

Fat layer exposed (full thickness)

 $\overline{3}$ 

**EDUCATION, EMMA** 37 yrs Female DOB: AUG 25, 1985

3. The Open Chart link takes users to Interactive View to view ALL of the skin/wound documentation.

All  $(4)$ 

MRN: 7381 FIN: 2217800001

With Results (4)

AUG 09, 2022 11:25

AUG 09, 2022 11:25

AUG 09, 2022 11:25

AUG 09, 2022 11:25

 $\times$ 

4. Additional Skin/Wound documentation display.

Open, Irregular shape, Eschar present, Necrotic, Non-Blanchable,

Diabetic/Vasc Ulcer Severity, Skin/Wound

4

## **Skin Integrity Column**

The Braden score displays. Arrows will indicate trends. No arrows indicate only one Braden has been documented.

- 1. Clicking in the column will open up the window to see additional information.
- 2. Window opens.
- 3. Ability to view the trends and additional information.

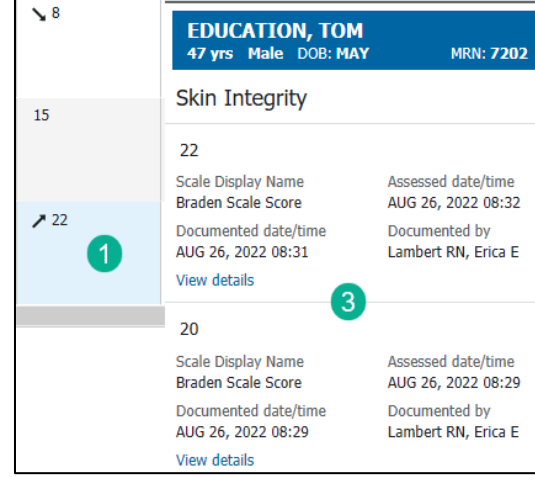

Skin Integrity  $\sim$ 

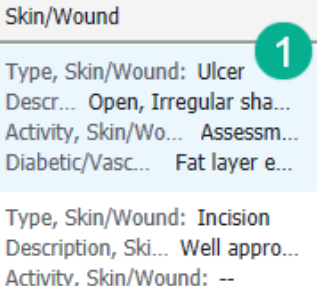

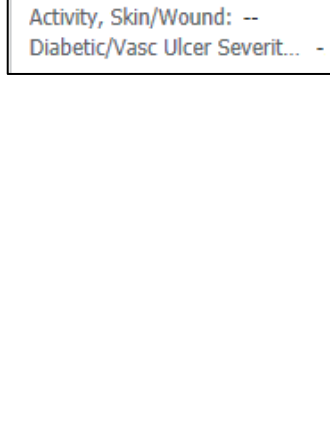

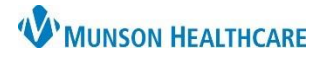

**I**, Discharge Overdue Order: Discharge (specify) Anticipated Discharge: Ordered On: JUL 13, 2022 09:20

## Cerner PowerChart **EDUCATION**

Discharge

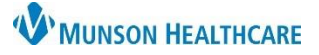

## Cerner PowerChart **EDUCATION**

#### **Isolation Column**

The type of isolation displays in this column.

• Clicking in the column will provide documentation date/time.

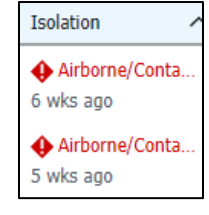

### **High Fall Risk Column**

This column will display if the patient is a high fall risk based on documentation of the Morse Fall Risk Assessment.

• Clicking in the column will provide documentation date/time.

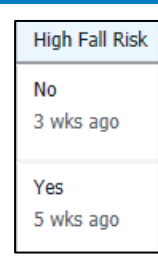

### **Central Line Column**

Specific documentation from Central Line dynamic groups display in this column.

• Clicking in the column will display additional documentation.

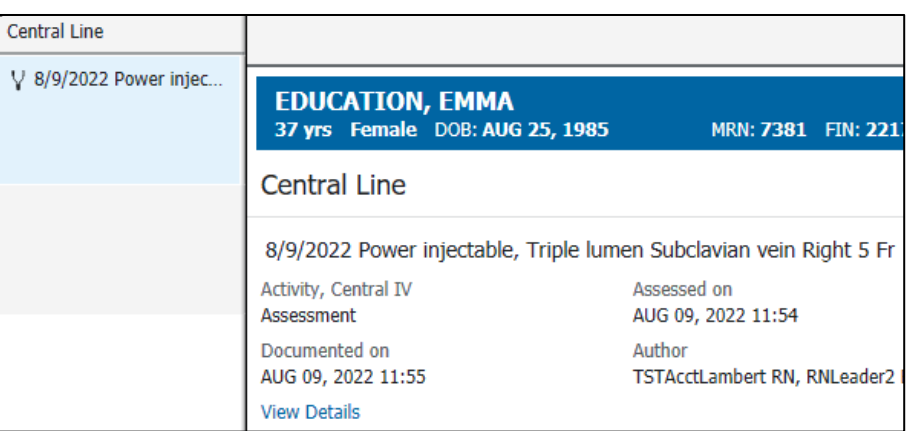

### **Catheter Column**

Specific documentation from the urinary cath dynamic group display in this column.

• Clicking in the column will display additional documentation.

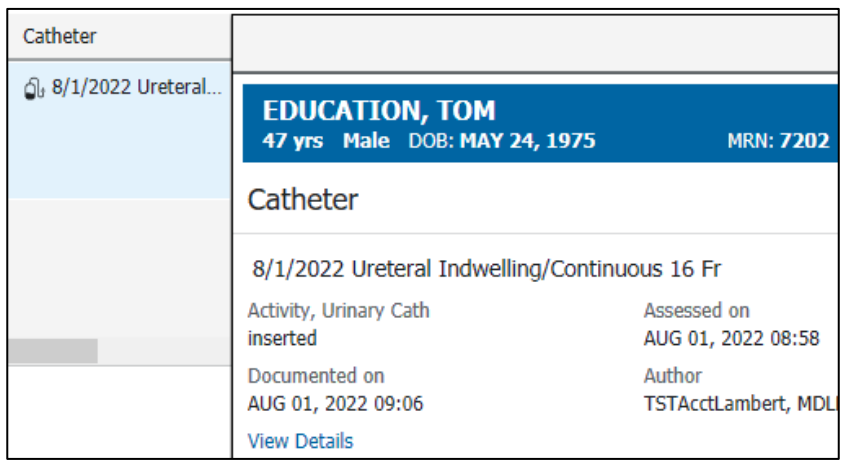

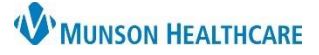

### Cerner PowerChart **EDUCATION**

### **Pasero Opioid Score Column**

The column will display the last documented Pasero Opioid Sedation Score.

• Clicking in the column will display the last four documented scores.

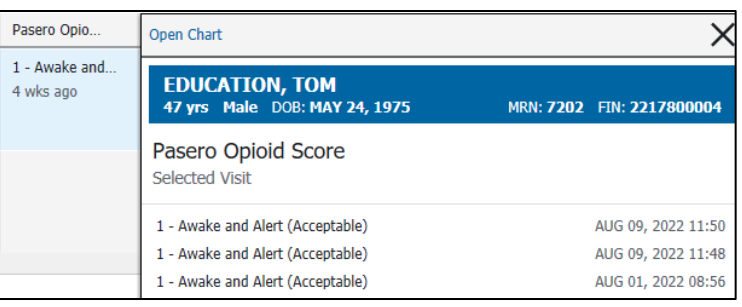

## **Restraints Column**

This column will display if restraints have been documented.

• Click in the column to see additional documentation.

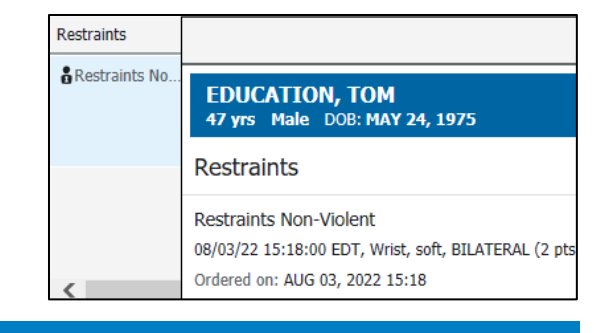

### **Suicide Column**

This column will populate from the following orders:

- Precautions Suicide 15 min
- Precautions Suicide Acute
- Suicide Precautions ED

Clicking in the column will display the order details.

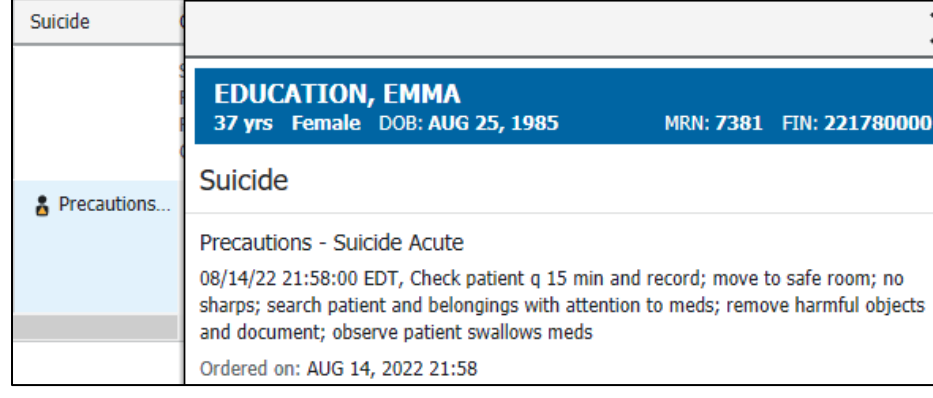

#### **Activities Column**

This displays tasks that also display for the nurse on CareCompass.

Clicking in the column will open the window to view and document on the tasks.

• Medications cannot be documented on from the Clinical Leader Organizer.

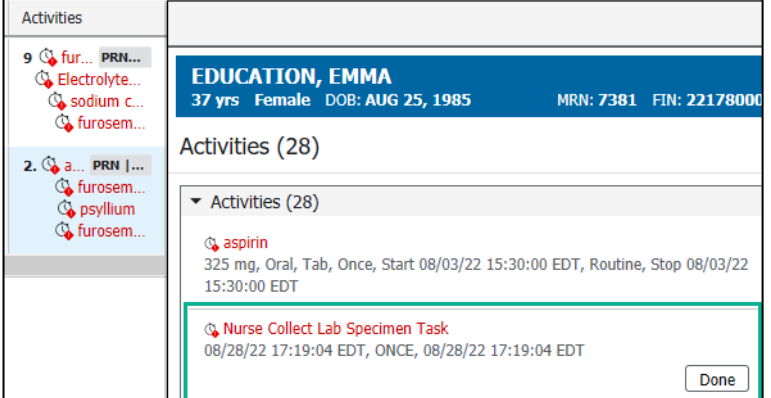

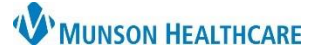

Cerner PowerChart **EDUCATION**

### **Documentation Column**

This column allows the user to see if the required Admission Powerforms have been completed.

- 1. Clicking in the column opens the window to view what documentation has been completed.
- 2. The Open Form Browser link will take the user to the Form Browser tab.
- 3. Completed documentation information displays.

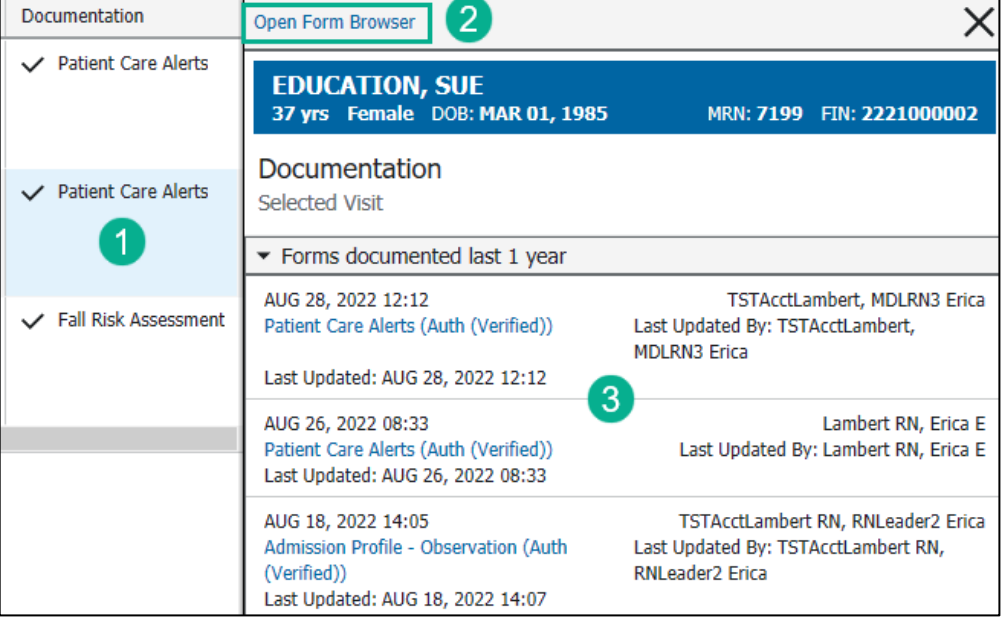

### **Diet Column**

This column will only display the name of the order.

• Click in the column to view the specific diet ordered.

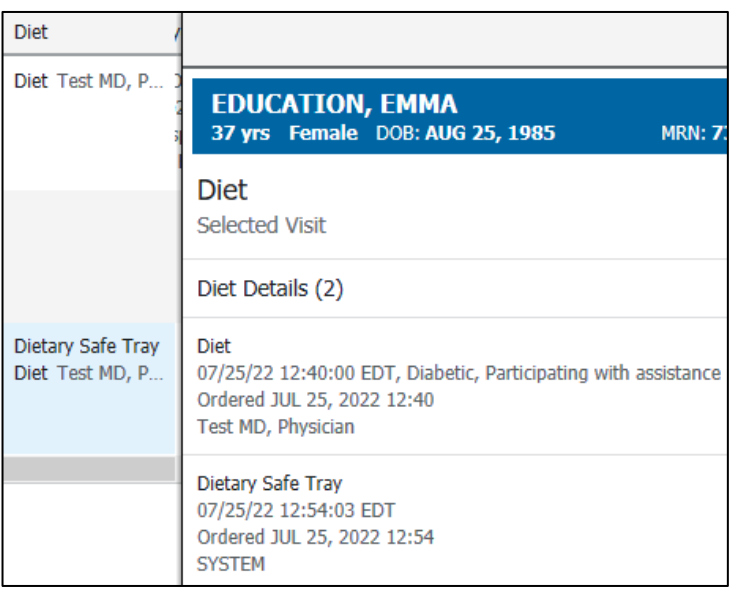

## **Medication History Column**

This column will display if the Medication History has been completed or not.

• Clicking in the column will display the date/time of documentation.

### Medication Hi...

Medication Hi..

**A** Medication Hi..

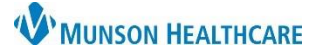

## Cerner PowerChart **EDUCATION**

### **Pain Column**

This column will display the patient's last documented pain score with trending arrows.

• Clicking in the column will display the previous pain score documentation.

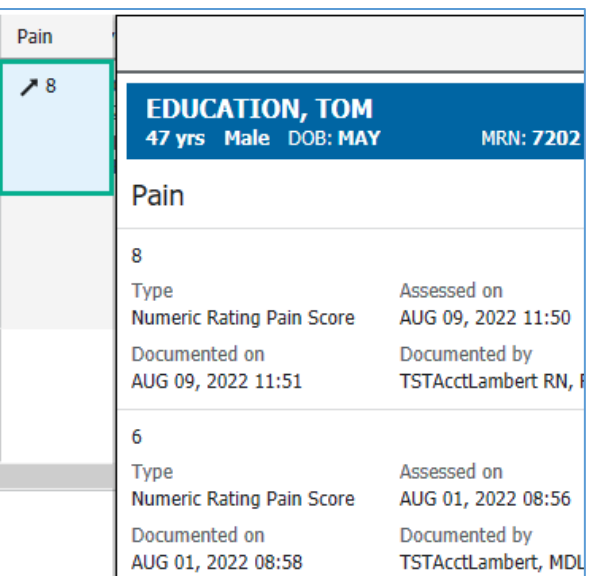

### **Ventilator Column**

Specific documentation from the ventilator dynamic group display in this column.

• Clicking in the column will display additional documentation.

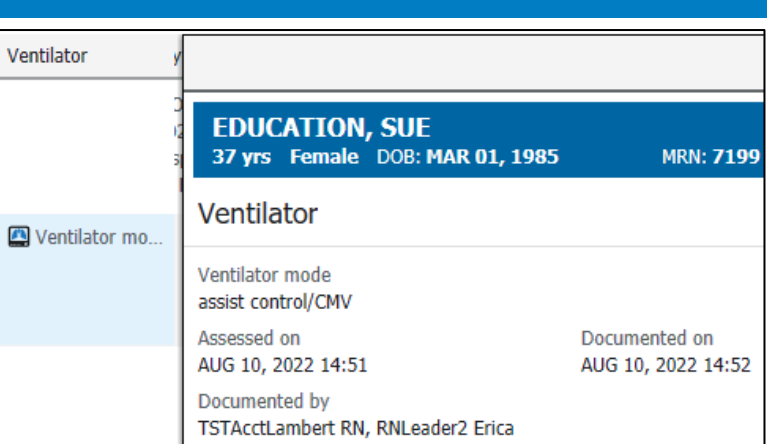

## **Airway Column**

Specific documentation from the airway dynamic group display in this column.

• Clicking in the column will display additional documentation.

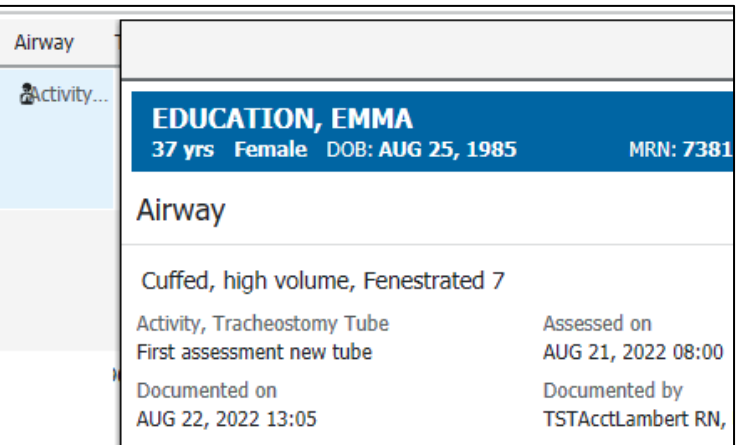

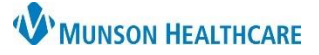

### Cerner PowerChart **EDUCATION**

## **Telemetry Column**

This column will display if the order Telemetry/Cardiac Monitoring Instructions has been entered.

> • Click on the column to see order details.

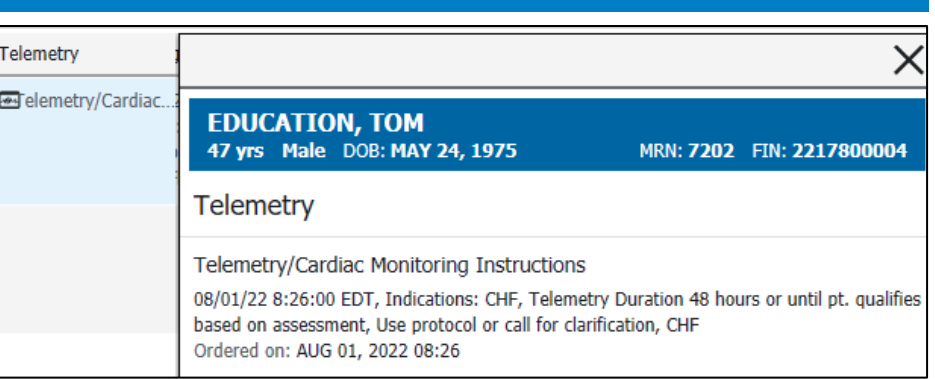

### **Patient Status Column**

This column will display the Patient Status order.

• Click in the column to see the specific details.

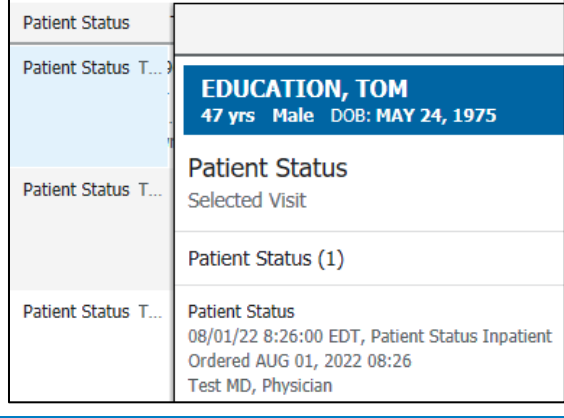

## **Oxygen Therapy Column**

This column will display the following documentation:

- O2 Flowrate
- FiO2
- Respiratory Device
- SpO2

Clicking in the column will display documentation date/time.

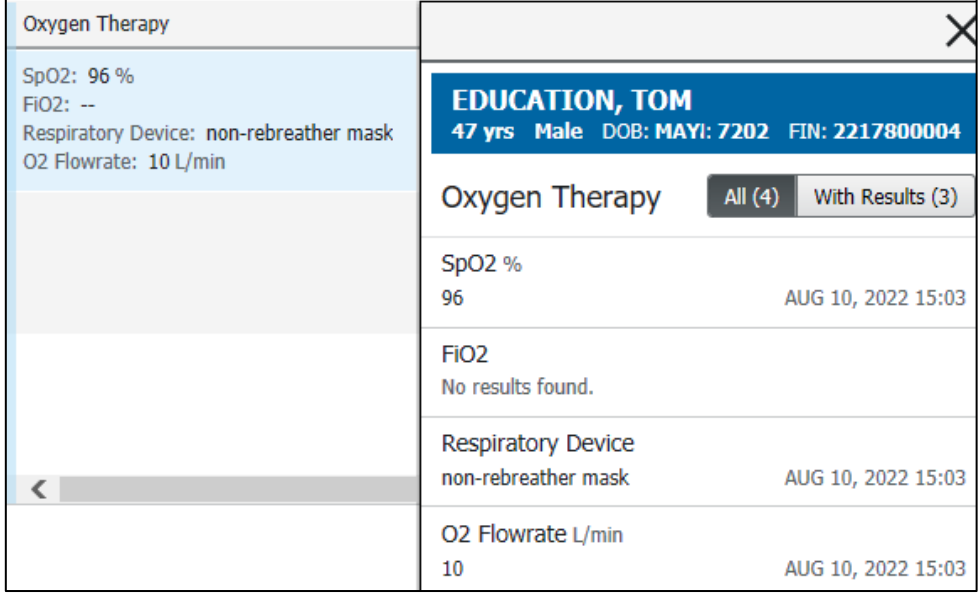

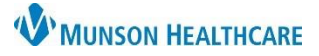

### Cerner PowerChart **EDUCATION**

### **Vital Signs Column**

This column will display the vital signs order.

• Click in the column to view the vital sign frequency.

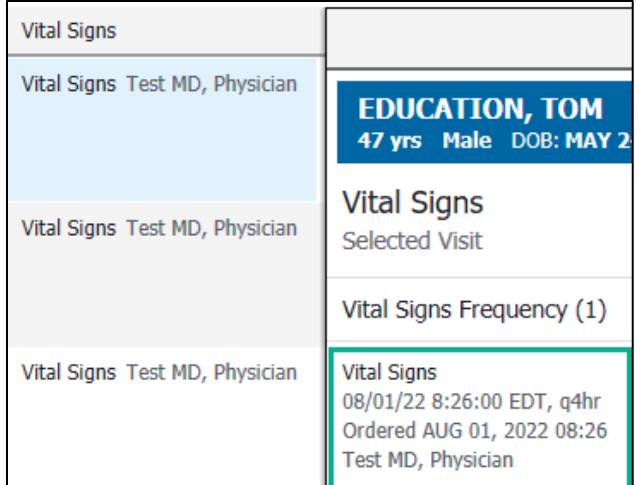

### **Code Status Column**

The patient's code status will display in this column.

- Clicking in the column will provide date/time of documentation.
- Users will have to open the patient's chart to view the specific code status details.
- The Open Chart link will take users to Form Browser where they can look at the documented code status form.

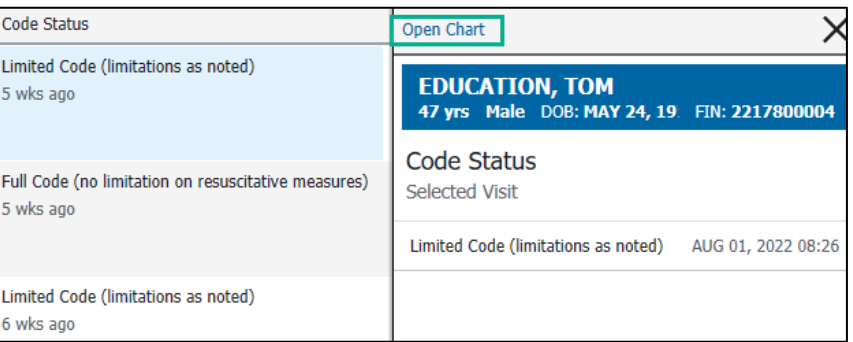

### **Allergy Column**

This column displays the patient's allergies.

- Clicking on the column will display the reaction and severity level.
- Red text indicates that the severity level is severe.

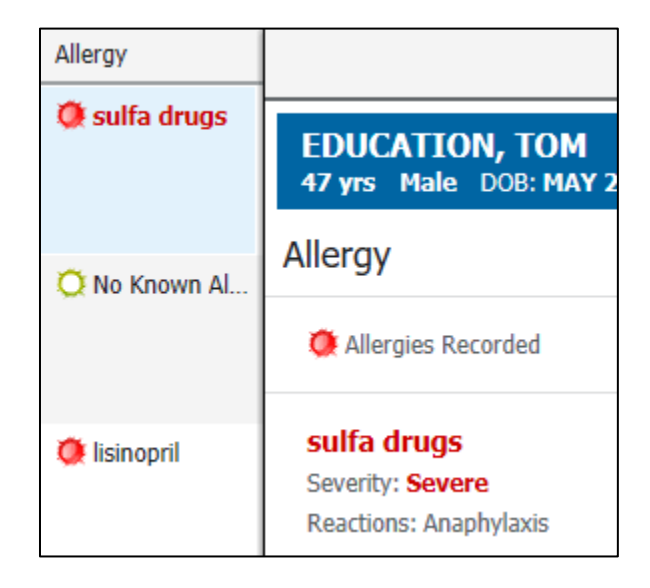